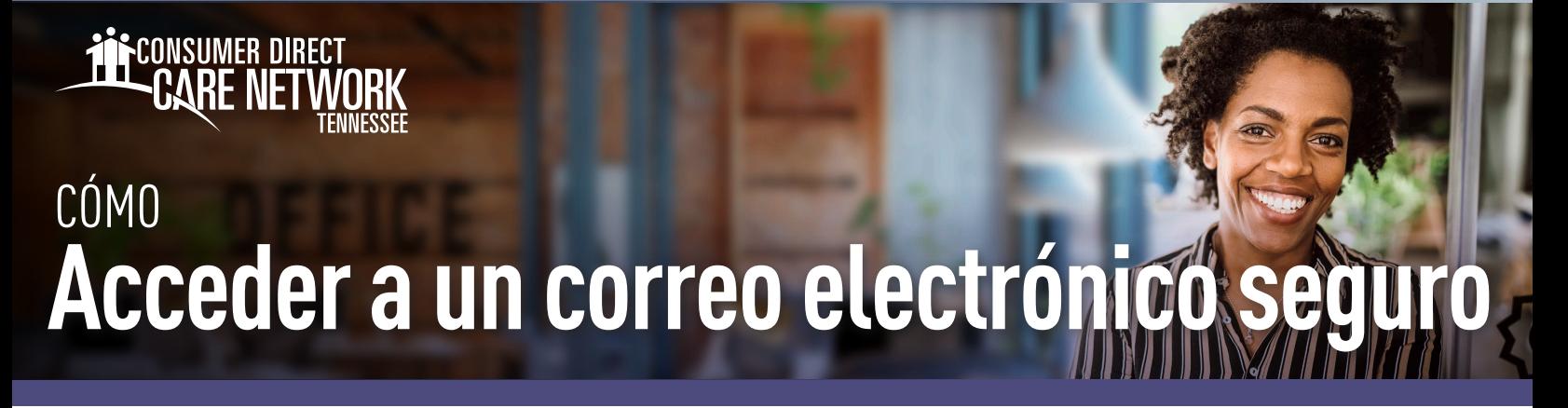

Consumer Direct utiliza un sistema de mensajería segura para enviar información médica protegida (PHI). Los correos electrónicos que reciba y que incluyan PHI se enviarán de forma segura y requerirán que se registre/ingrese en nuestro sistema de mensajería segura. A continuación se muestra un ejemplo de cómo se ve un mensaje seguro (Fig. 01). **No lo borre, no es un correo de spam.**

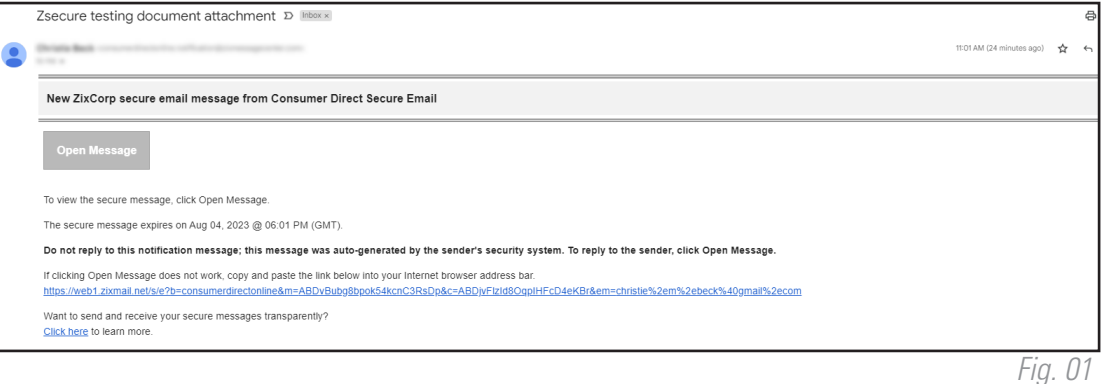

## **Cómo registrarse**

Si es la primera vez que recibe un correo electrónico seguro de Consumer Direct, deberá registrarse. Esta opción es diferente a iniciar sesión en el portal web Direct MyCare. Siga estos pasos para crear una contraseña y registrarse en nuestro sistema de mensajería segura.

Después de abrir el mensaje en su bandeja de entrada de correo, haga clic en el botón "Open Message" (Abrir mensaje) (Fig. 02). 1.

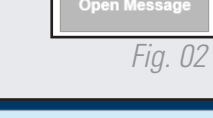

- 2. Cree una contraseña. La contraseña debe cumplir las reglas enumeradas allí. Ingrese su contraseña dos veces y haga clic en **Register** (Registrarse) (Fig. 03).
	- Mantenga su contraseña en un lugar seguro, pues la usará para ingresar cada vez que reciba un mensaje de correo electrónico seguro de Consumer Direct.
- 3. Después de iniciar sesión podrá leer y responder sus mensajes. Los mensajes expirarán, así que imprima o guarde el correo si desea conservarlo.

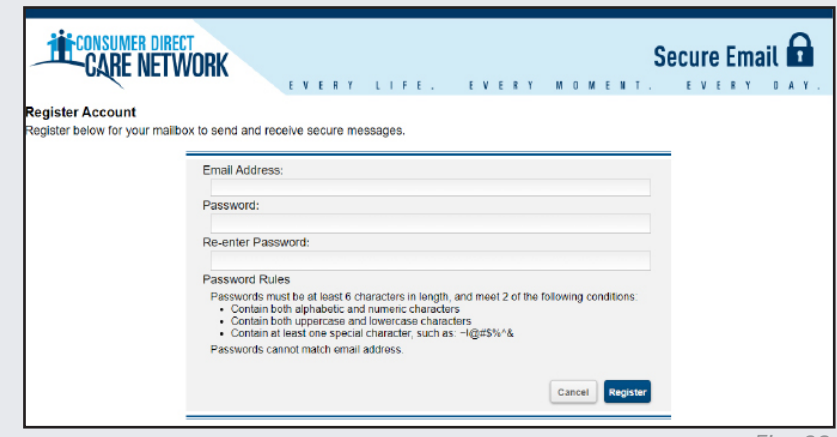

*Fig. 03*

20231208

*continúe en la página siguiente*

## **Iniciar sesión**

Si ya se ha registrado y vuelve al sistema de mensajería segura para ver o enviar un correo, verá la pantalla de inicio de sesión. Ingrese su dirección de correo electrónico y su contraseña, luego haga clic en **Sign In** (Iniciar sesión) para tener acceso a sus correos electrónicos (Fig. 04).

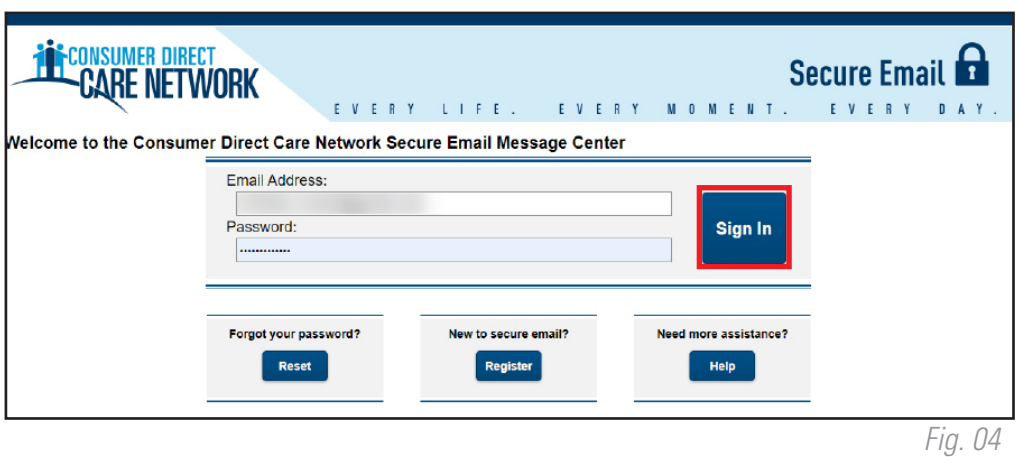

## **Cambiar su contraseña**

Si olvida su contraseña, o necesita cambiarla, siga las siguientes instrucciones.

- Desde la pantalla de inicio de sesión de correo electrónico seguro, seleccione el botón **Reset** 1. (Restablecer) debajo de "Forgot your Password?" (¿Olvidó su contraseña?) (Fig. 05).
- 2. Ingrese su dirección de correo electrónico y su nueva contraseña, dos veces. Seleccione el botón **Reset** (Restablecer) (Fig. 06).

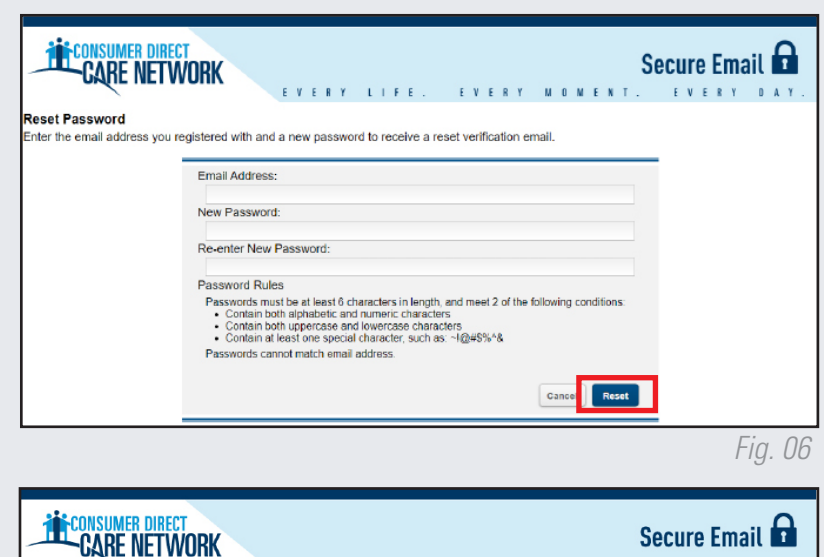

*Fig. 05*

Forgot your password Reset

- 3. A su correo electrónico se le envía una notificación para que confirme el restablecimiento de su contraseña (Fig. 07).
- Desde su correo, utilice el enlace para **activar** o rechazar 4. el restablecimiento de su contraseña (Fig. 08).
- 5. Seleccione **Continue** (Continuar) para pasar a la pantalla de inicio de sesión (Fig. 09).

20231208

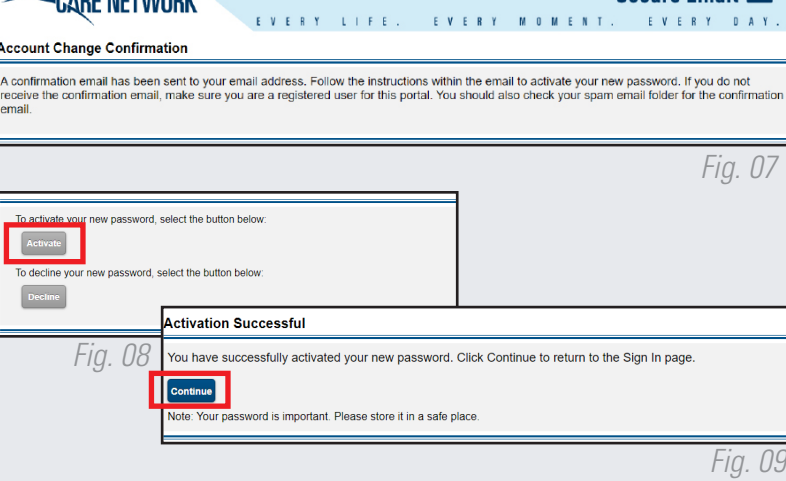